## **How to Run Day Attendance**

## **Complete these steps if attendance is not showing up on Report Card**

## **1. Attendance**

**a. Configuration**

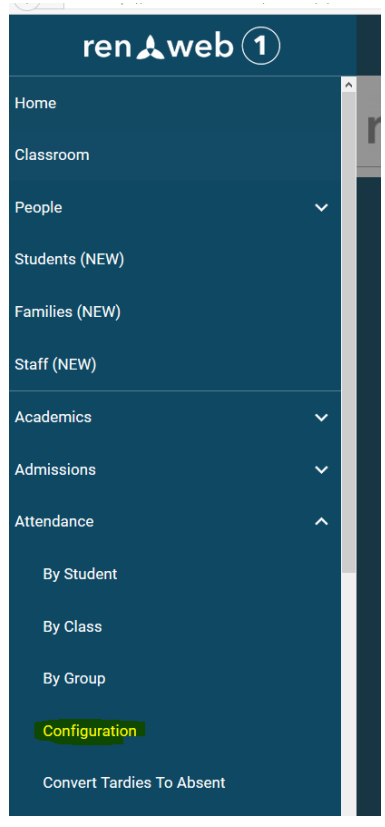

- **2. Select Day Attendance**
- **3. Click on the calendars next to each grade. Leave the Method as HOMEROOM.**

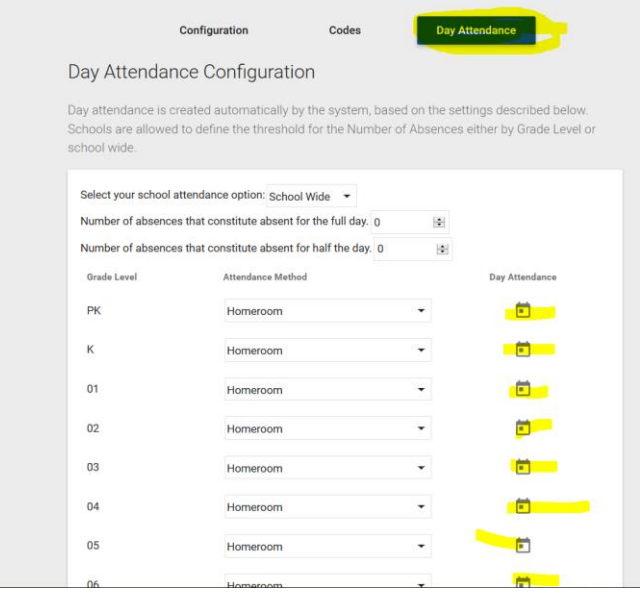

**4. Next a box will appear. Select BY TERM, then click Create Day Attendance.**

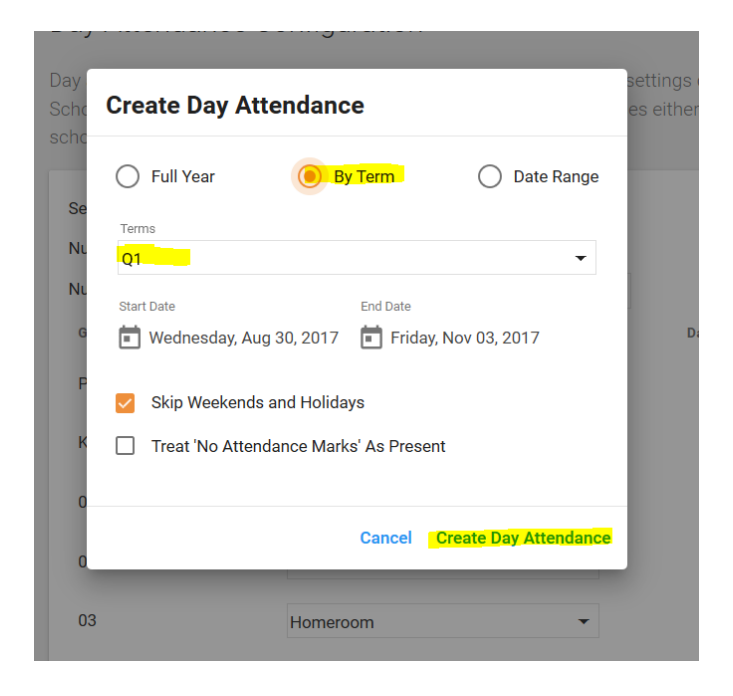

- **5. Repeat for every grade.**
- **6. The attendance should now show up on the report card.**

**Questions**

**Fawn Fahrer**

**[Fawn.fahrer@oc.npuc.org](mailto:Fawn.fahrer@oc.npuc.org)**

**503-850-3551**